# Jabber Softphone

Business Affairs Training | March 28, 2018

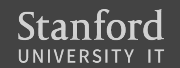

## Agenda

- Softphone technology
- **Getting started** 
	- Download and install Jabber
- Using Jabber softphone
	- Place a call
	- Receive a call
	- Forward a call
	- Place a call on hold
	- Transfer a call
- Jabber preferences
- Recommended accessories

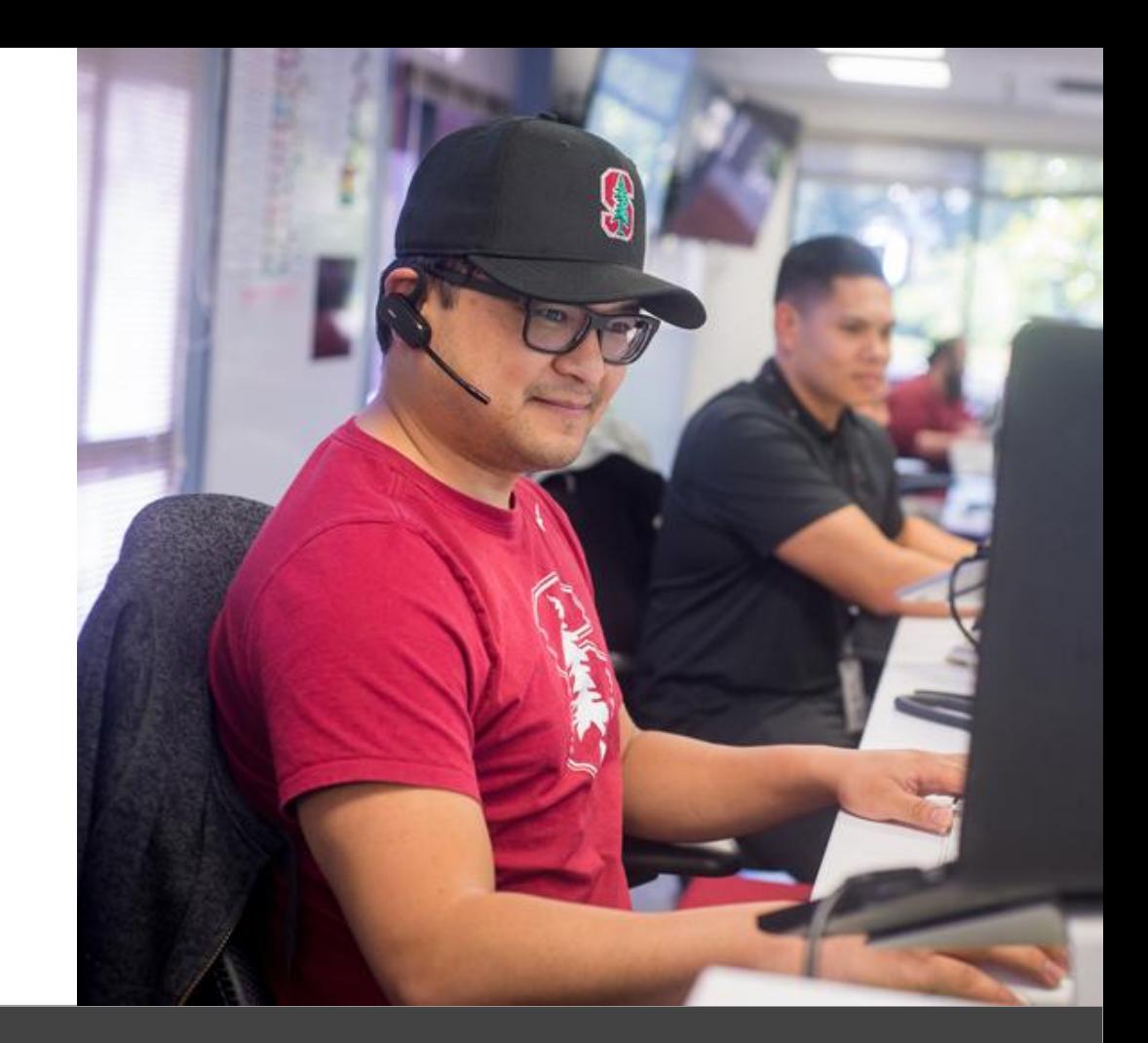

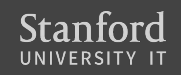

### What is softphone?

*A softphone lets you place and receive calls over the internet using a computer or smart device.*

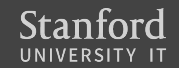

### **Advantages**

- **Location freedom**
- Additional features
	- Stanford directory
	- Presence
	- Mobility with active calls
- Reduced infrastructure expenses

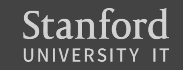

# Getting started

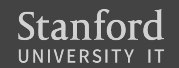

#### Download and install Jabber

- 1. Visit **softphone.stanford.edu**.
- 2. Select your platform under Get Started.
- 3. Follow download and install instructions.

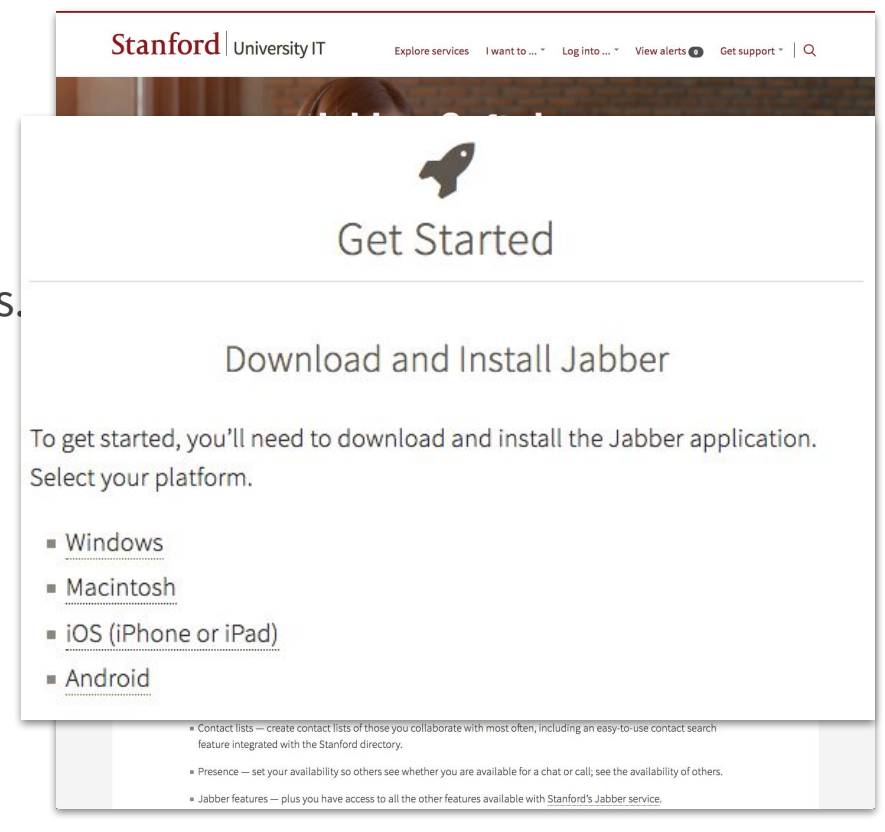

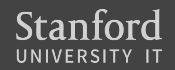

## Log into Jabber

- 1. Enter your **SUNetID@stanford.edu** and click **Continue**.
- 2. When Stanford Login screen appears, enter your SUNet ID and password.

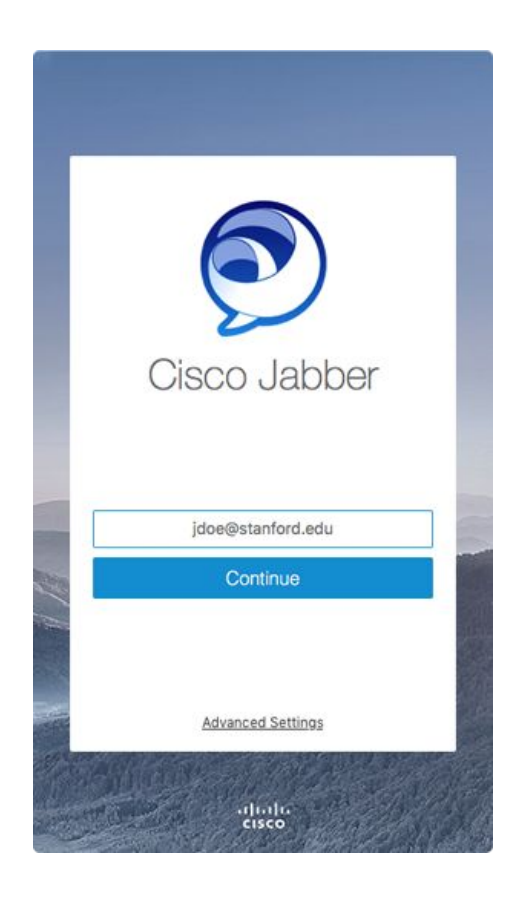

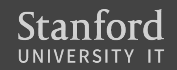

# Using Jabber softphone

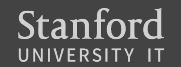

### Place a call

You can place a softphone call in **three** ways:

#### *Use your contact list*

- 1. Click  $\Box$  in the Jabber hub.
- 2. Hover over the appropriate contact's name and click

*The call is placed to the person's Stanford telephone number.*

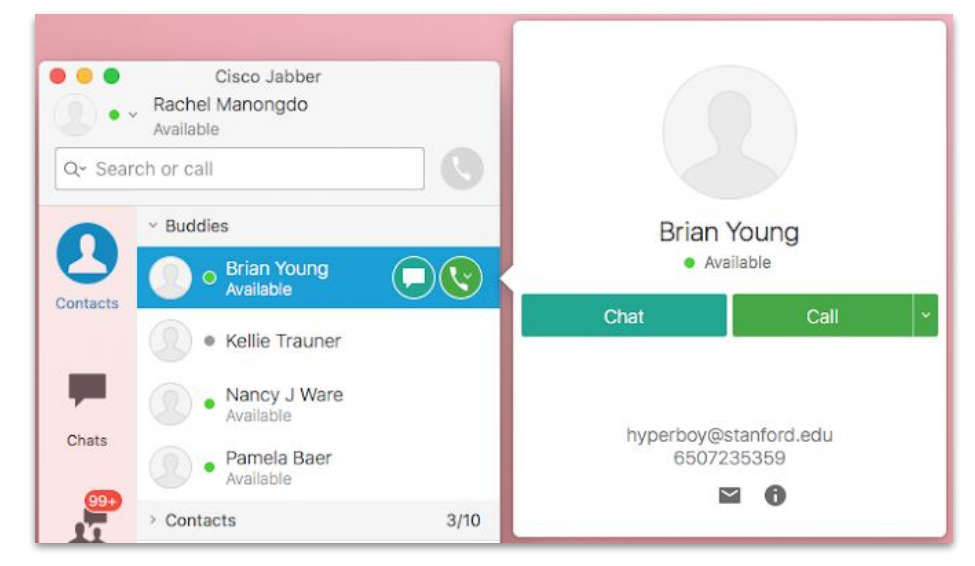

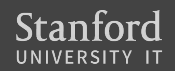

### Place a call

You can place a softphone call in **three** ways:

#### *Search the Stanford Jabber directory*

- 1. Type the person's name in the Jabber hub **Search or call** field.
- 2. Hover over the appropriate contact's name in the search results and click

*The call is placed to the person's Stanford telephone number.*

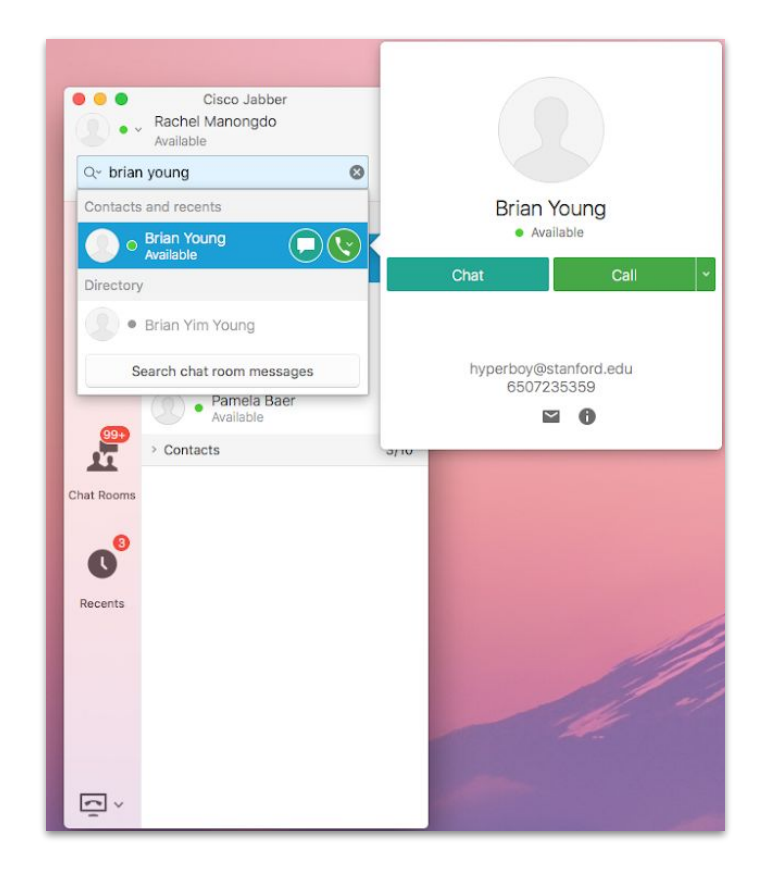

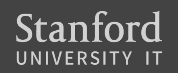

### Place a call

You can place a softphone call in **three** ways:

#### *Type the telephone number*

- 1. Type the person's phone number in the Jabber hub **Search or call** field.
- 2. Click **N** next to the **Search or call** field.

*The call is placed to the person's Stanford telephone number.*

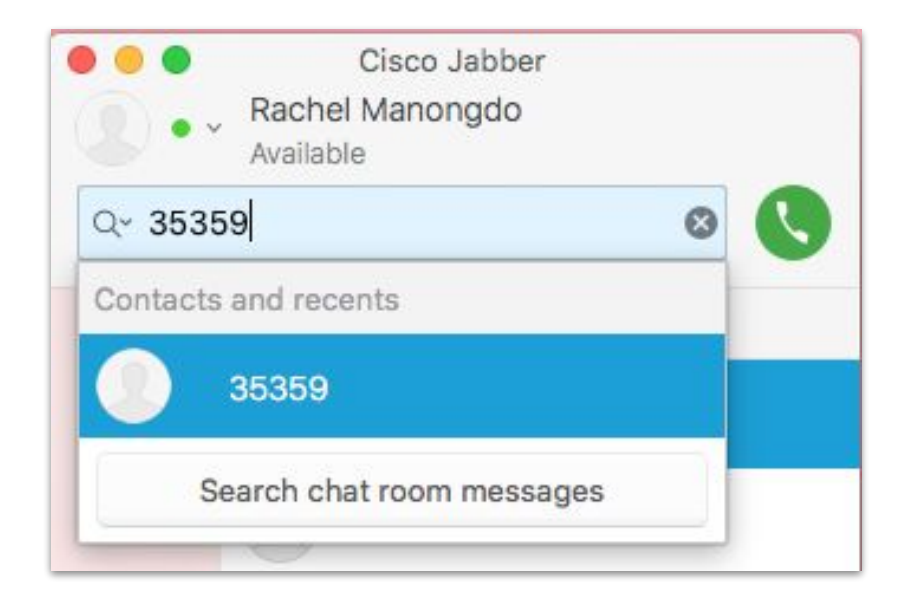

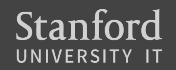

#### Receive a call

You must be logged into the Jabber application to receive a call using your softphone.

- Click **Answer** to accept the call.
- **Click Decline** to forward the call to voicemail.
- Click **Chat** to open a chat window.

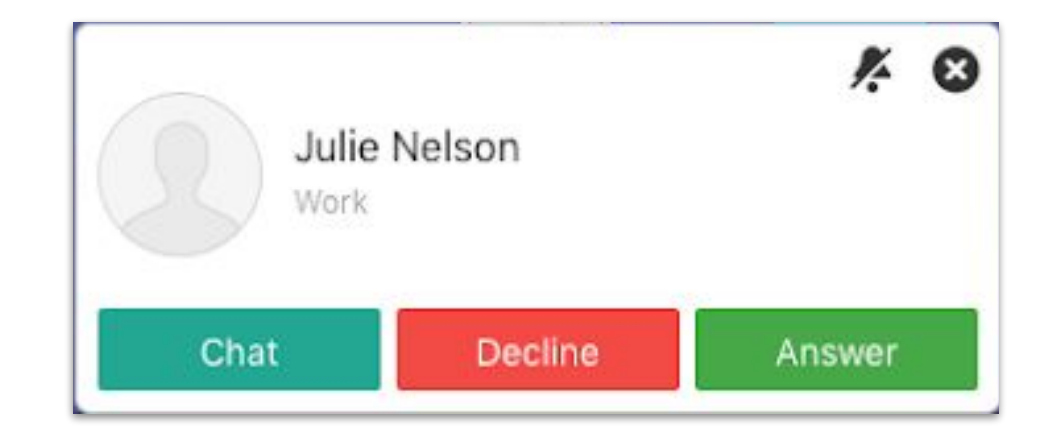

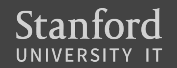

### Place a call on hold

- 1. Click in the active call window.
- 2. Select **Hold**.

*The call is placed on hold. Click Resume to resume the call.*

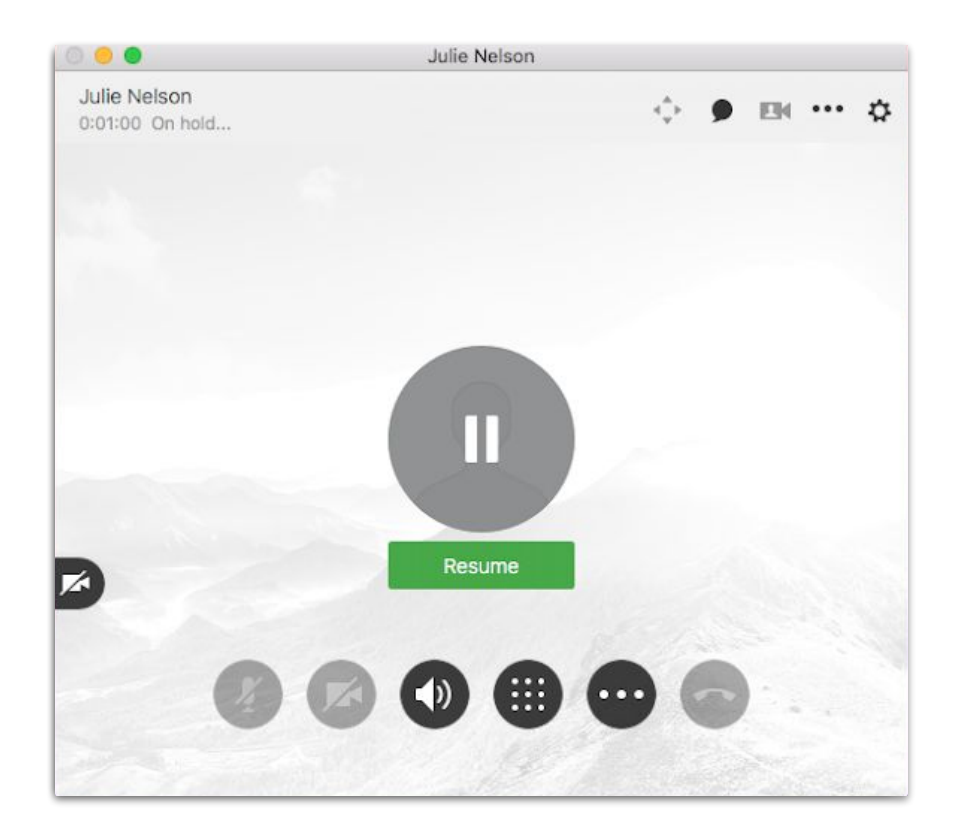

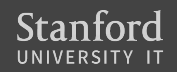

## Transfer a call

- $Click$  in the active call window.
- 2. Select **Transfer**. (*The call is placed on hold. Click Resume to resume the call.)*
- 3. Type the name of the person or the phone number to which you want to transfer the call in the search box.
- 4. Select the person or number when it appears in the search list. *(You are connected to that number.)*
- 5. Press **Transfer** to complete the transfer

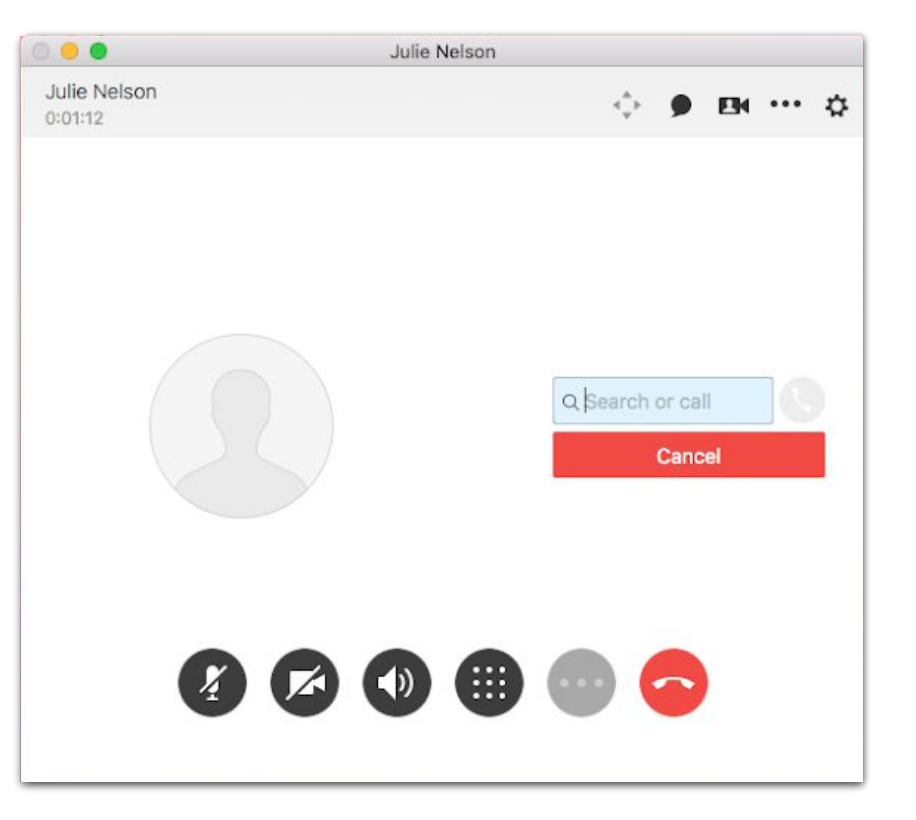

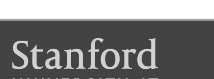

6. Click

## Forward your calls

- 1. Click  $\Box$   $\vee$  in the Jabber hub (bottom left).
- 2. Scroll to **Forward Call to:** and either:
	- Select **Voicemail**
	- Select among the listed numbers
	- Select **New Number** to enter another phone number
- 3. Select the new number in the **Forward Calls to:** drop down menu.

To unforward calls, scroll to **Forward Calls to:** and select **Do Not Forward Calls** from drop down menu.

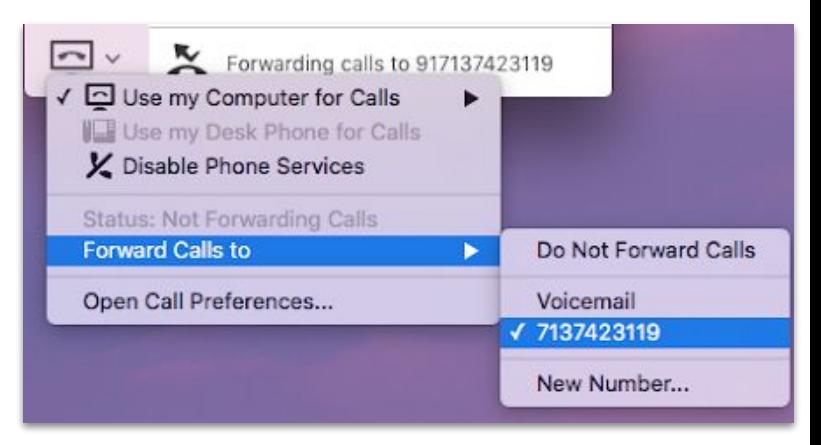

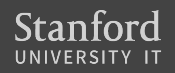

### Set up online voicemail

#### Connect to your voice mailbox online and **forward voicemails to email** at **myvoicemail.stanford.edu.**

Log into web portal with your desk phone number (e.g., 6507369845) and portal password (123456 for first time login or call 5-HELP to reset password).

Instructions at:

[https://uit.stanford.edu/service/voicemessaging/univ\\_web\\_forward\\_to\\_email](https://uit.stanford.edu/service/voicemessaging/univ_web_forward_to_email)

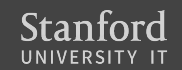

# Jabber preferences

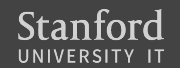

## Set your audio preferences

#### **MAC**

#### 1. On the Jabber menu, click **Preferences**.

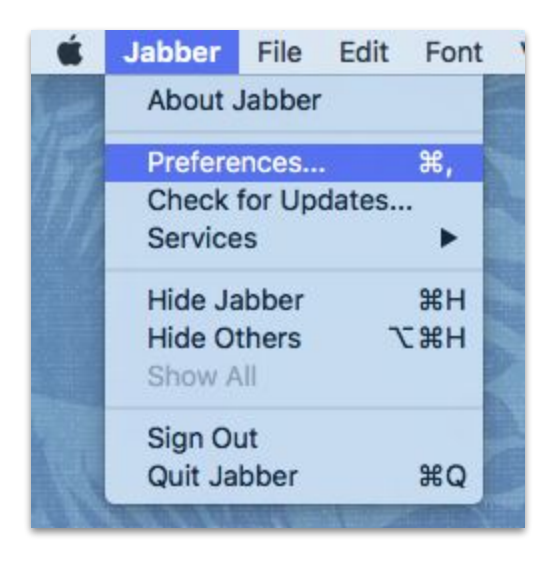

#### **WINDOWS**

1. In the Jabber hub, click the gear icon in the upper-right side and then click **Options**.

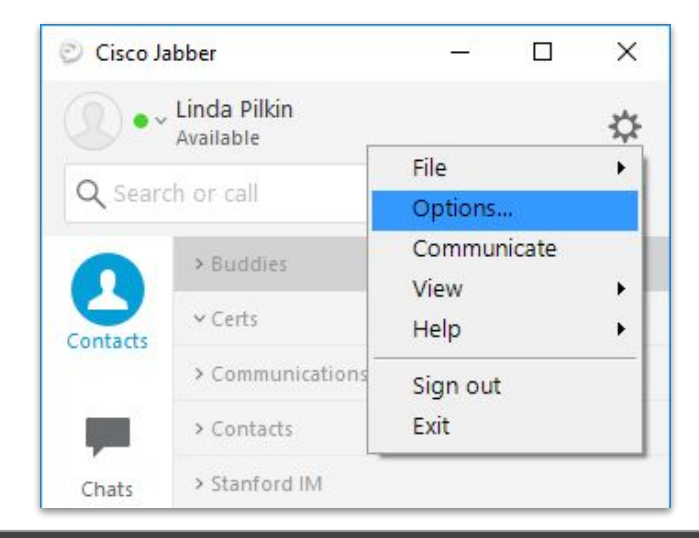

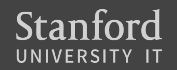

#### **MAC**

2. In the toolbar, click **Audio/Video**. Select your ringer, audio call output, and microphone preferences.

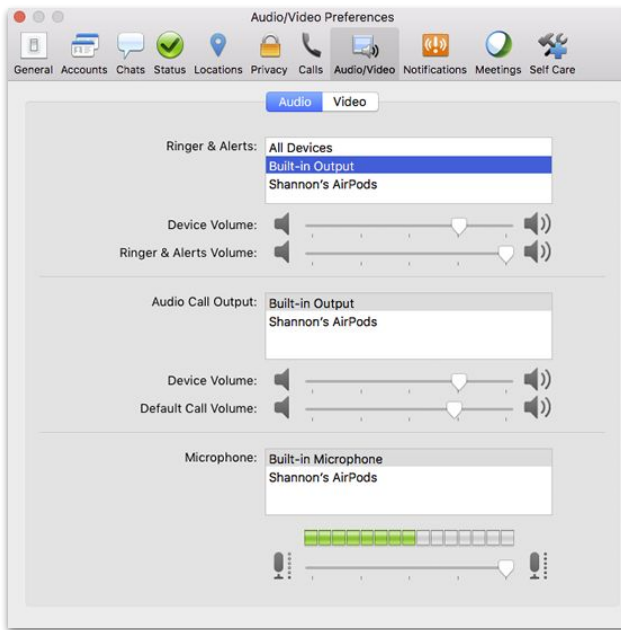

#### **WINDOWS**

2. Click **Audio** to display the ringer, speaker and microphone options.

3. Select your preferences and then click **OK**.

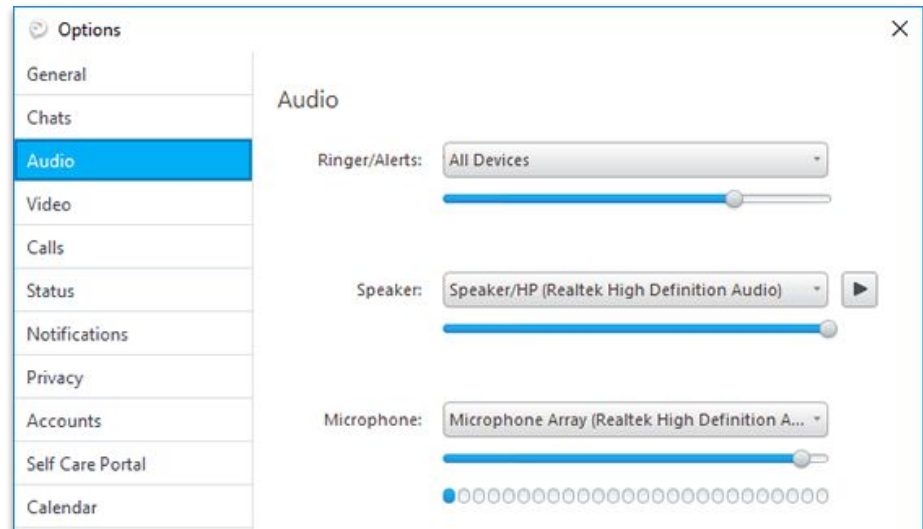

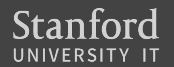

## Set your video preferences

#### **MAC**

1. On the Jabber menu, click **Preferences**.

2. In the toolbar, click **Calls**. Under the **General** tab, uncheck the box for **Always start my calls with video**.

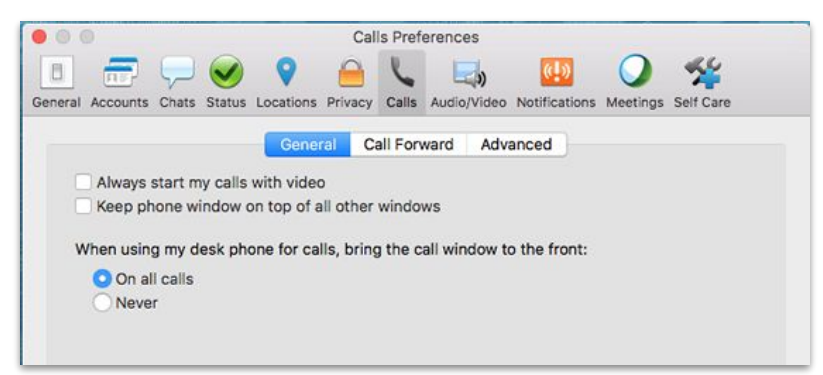

#### **WINDOWS**

1. In the Jabber hub, click the gear icon in the upper-right side and then click **Options > Calls**.

2. Select **Never start calls with video** and then click **OK**.

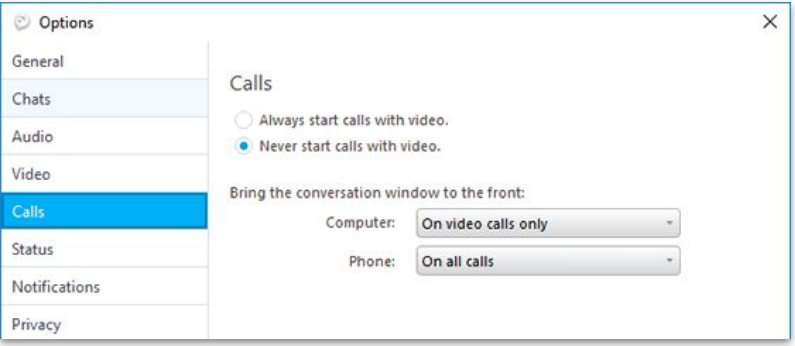

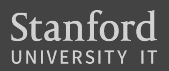

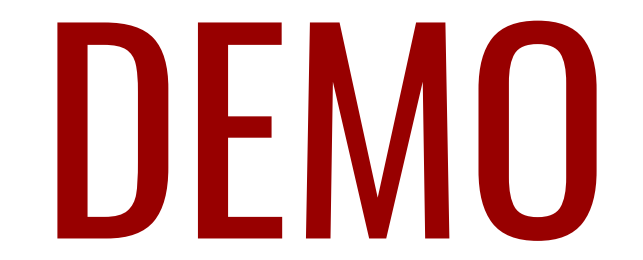

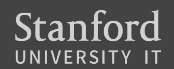

## Recommended accessories

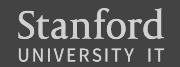

#### UIT-recommended headsets

*Open work environment (wired, and active/passive noise cancellation)*

- Jabra Evolve 80 UC
- Jabra Evolve 75 UC

#### *Closed work environment*

- Jabra Evolve 80 UC
- Jabra Evolve 75 UC
- Logitech H820e Wireless Dual Headset
- Logitech USB Wired Headset H390

Go to **softphone.stanford.edu > Use Jabber Softphone > University IT recommended headsets**

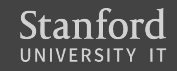

### Quick tips

- Quickly search and find your colleagues' Stanford phone numbers.
- Set your audio preferences to your headset.
- Turn off the **start call with video** setting.
- Choose a good headset (especially if you're in an open work environment).
- Set up **Forward voicemail to email** at myvoicemail.stanford.edu.

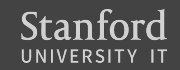

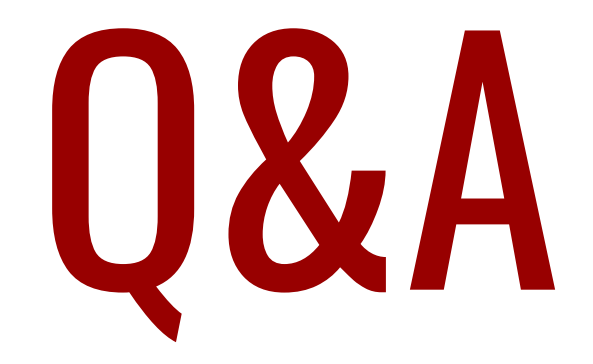

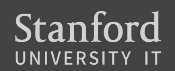